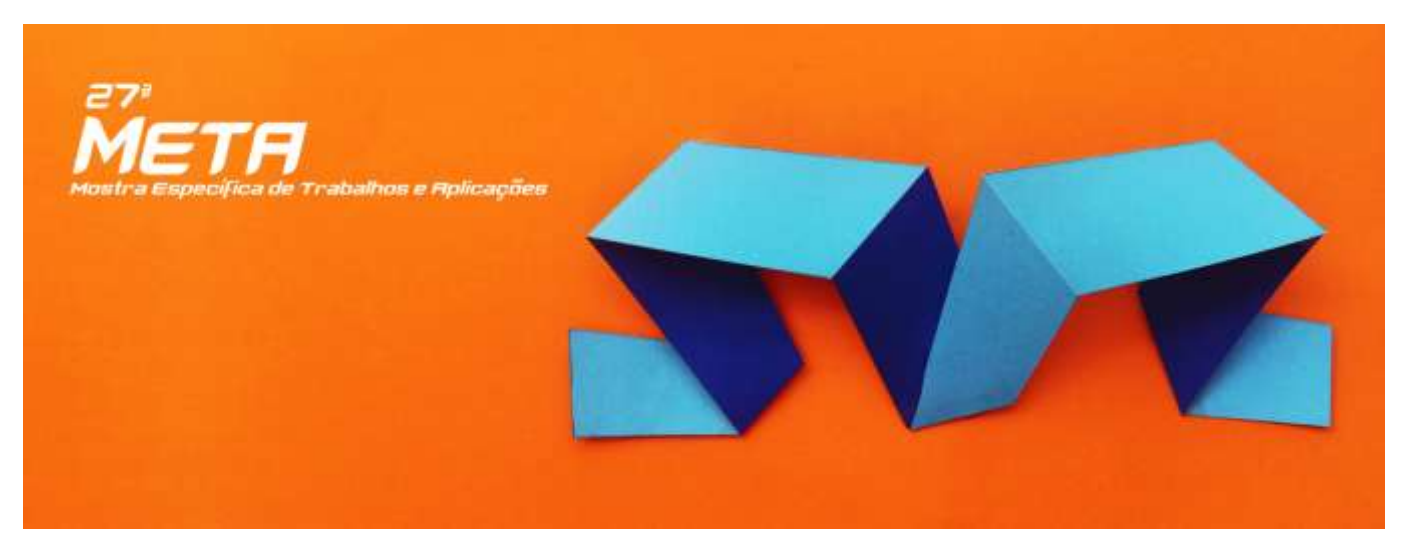

# **TUTORIAL PARA CADASTRO DE AUTOR NA 27ª META**

### **ATENÇÃO!**

Lembre-se que quem deverá fazer a inscrição na **27ª Mostra Específica de Trabalhos e Aplicações do CEFET-MG** no Portal de Conferências é o(a) **PROFESSOR(A) ORIENTADOR(A)**, não os alunos.

- 1. O acesso à página de inscrição se dá pelo link do portal de conferências do CEFET-MG: <https://conferencias.dppg.cefetmg.br/>
- 2. Caso já tenha um *login* e senha no portal, siga as instruções a partir do item [6.](#page-2-0) Caso contrário, clique em **"CADASTRO"**, no menu superior:

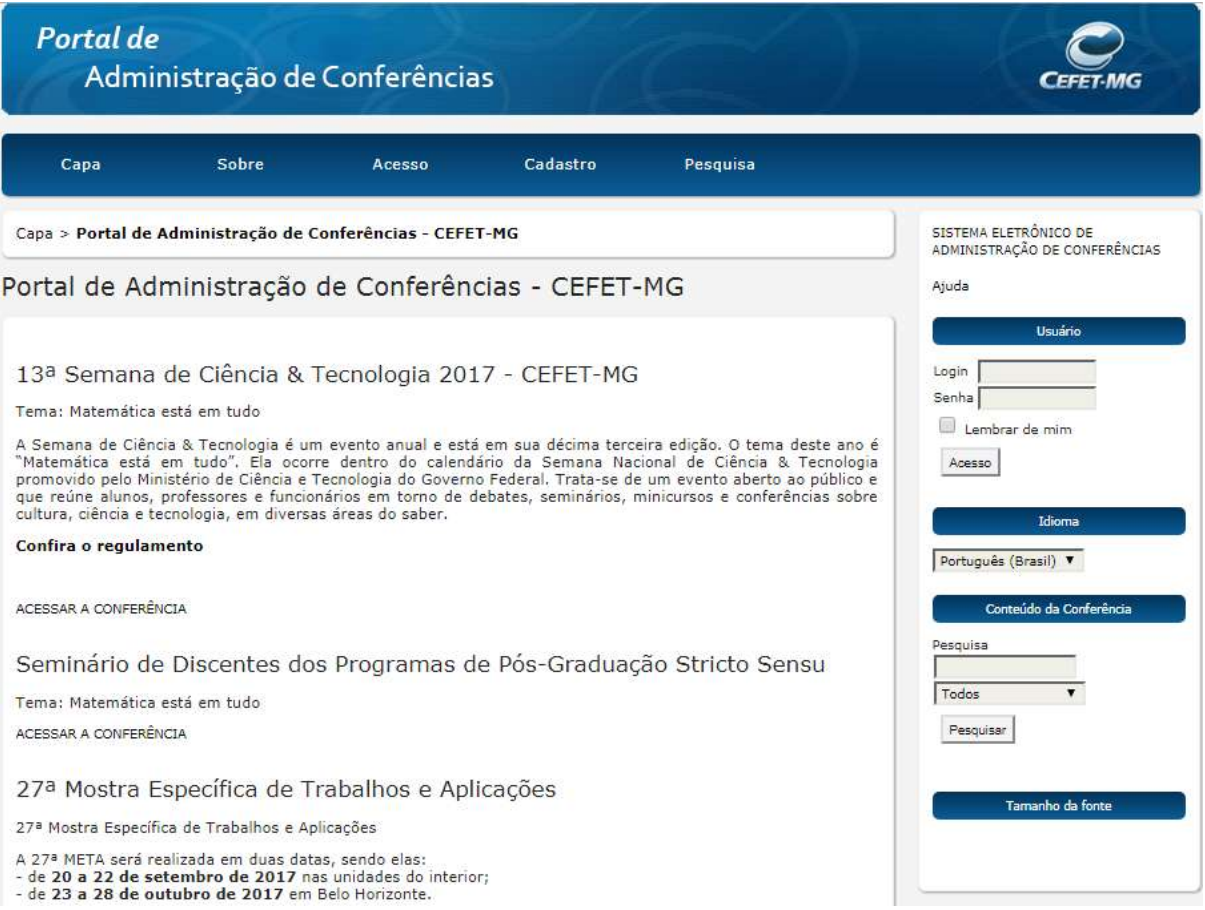

**3.** Escolha a conferência desejada:

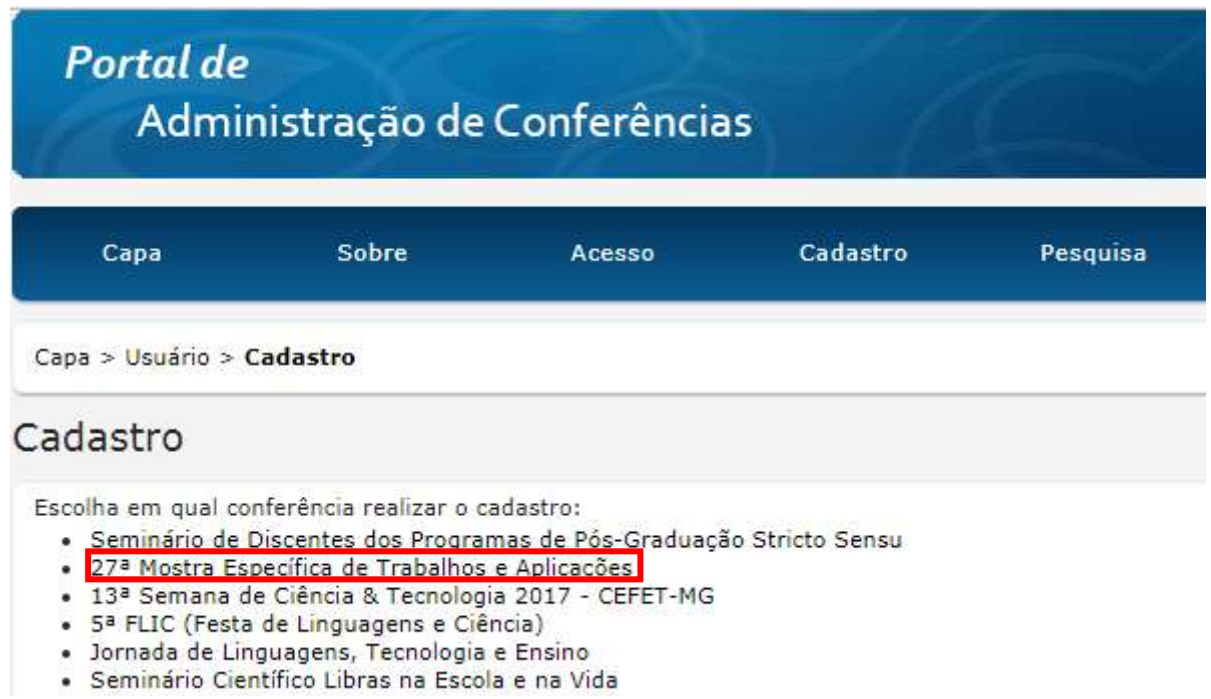

**4.** Preencha seu perfil adequadamente, lembrando que deve usar e-mail de seu uso constante, para possibilitar nosso contato com você. Antes de finalizar o cadastro, leia o próximo item.

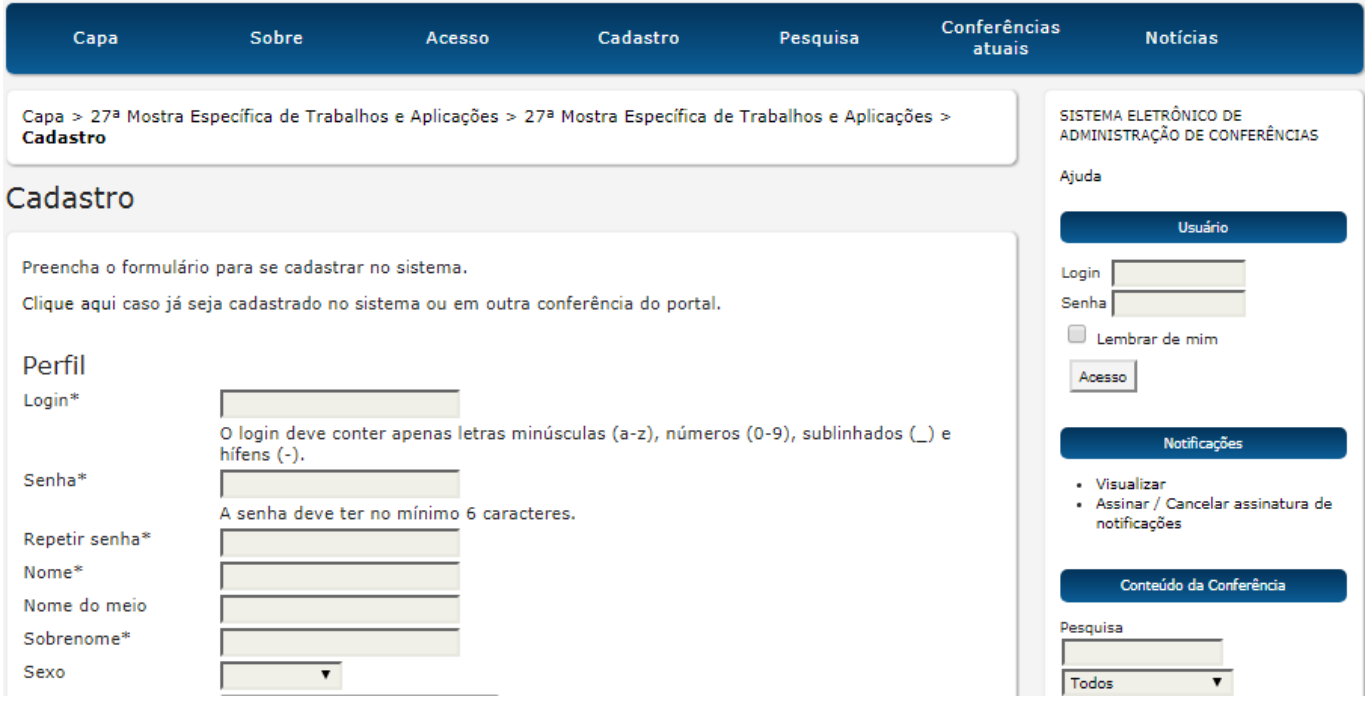

**5. IMPORTANTE:** Selecione os campos "**leitor**" e "**autor**", para que o sistema permita submeter seu trabalho. Para finalizar, basta clicar no botão "**CRIAR**".

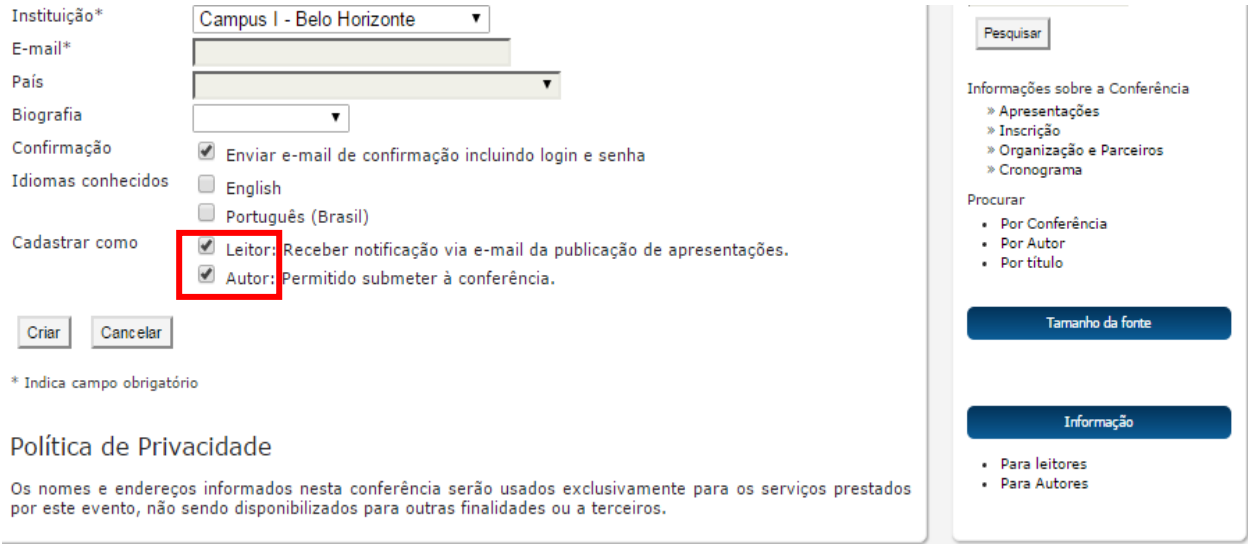

<span id="page-2-0"></span>**6.** Acesse a página inicial do portal de conferência [\(https://conferencias.dppg.cefetmg.br/\)](https://conferencias.dppg.cefetmg.br/) e efetue seu login normalmente. Em seguida, clique em **"CAPA"**, no canto superior esquerdo e em "**Acessar conferência**", abaixo de "27ª Mostra Específica de Trabalhos e Aplicações":

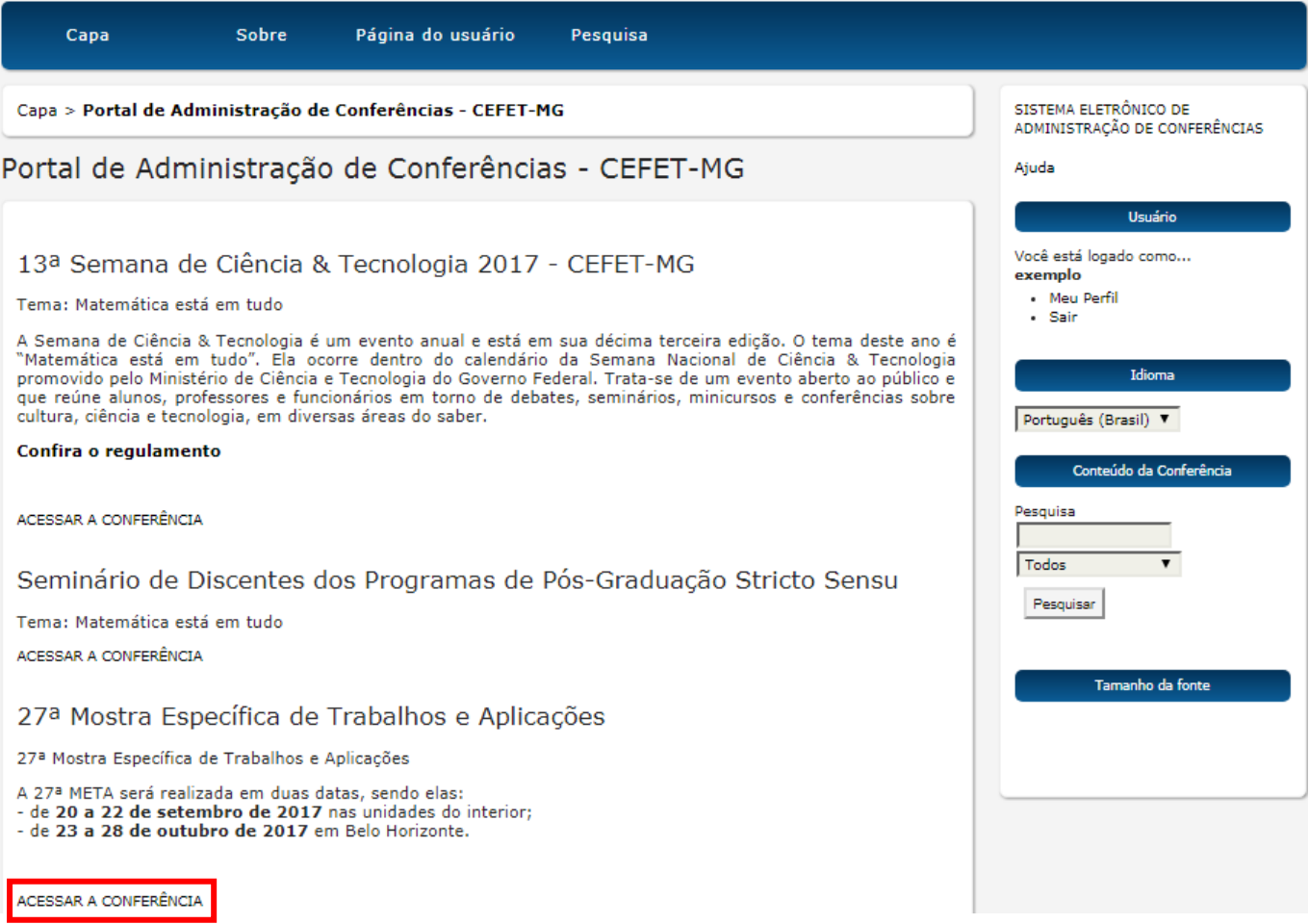

7. Clique em **"Meu perfil"**, no menu lateral direito:

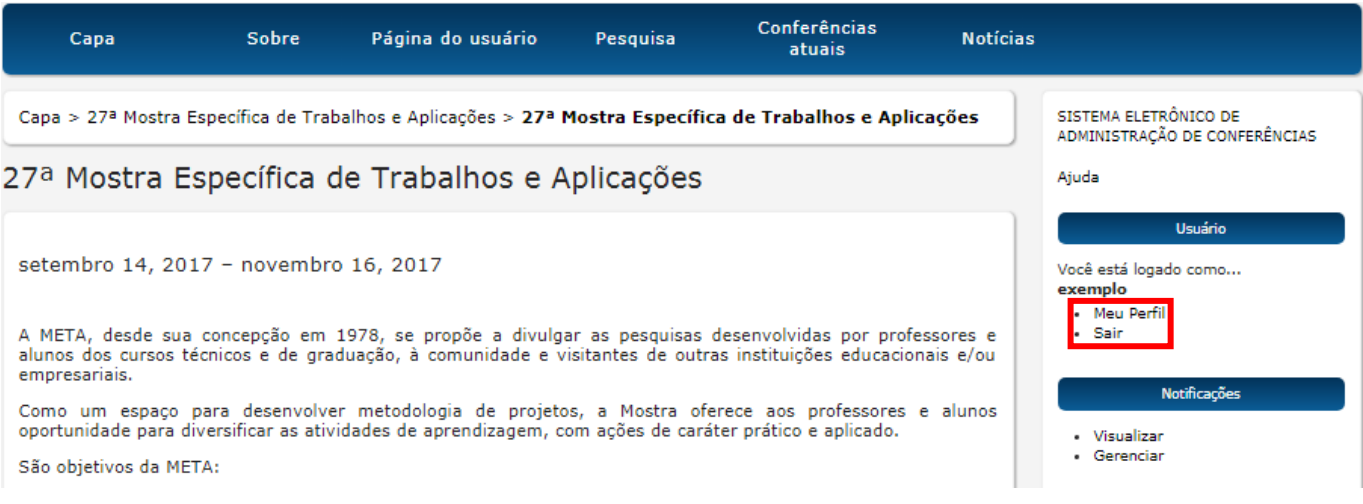

8. Garanta que as opções **"Leitor"** e **"Autor"** estejam selecionadas. Se necessário, selecione-as e em seguida clique em salvar:

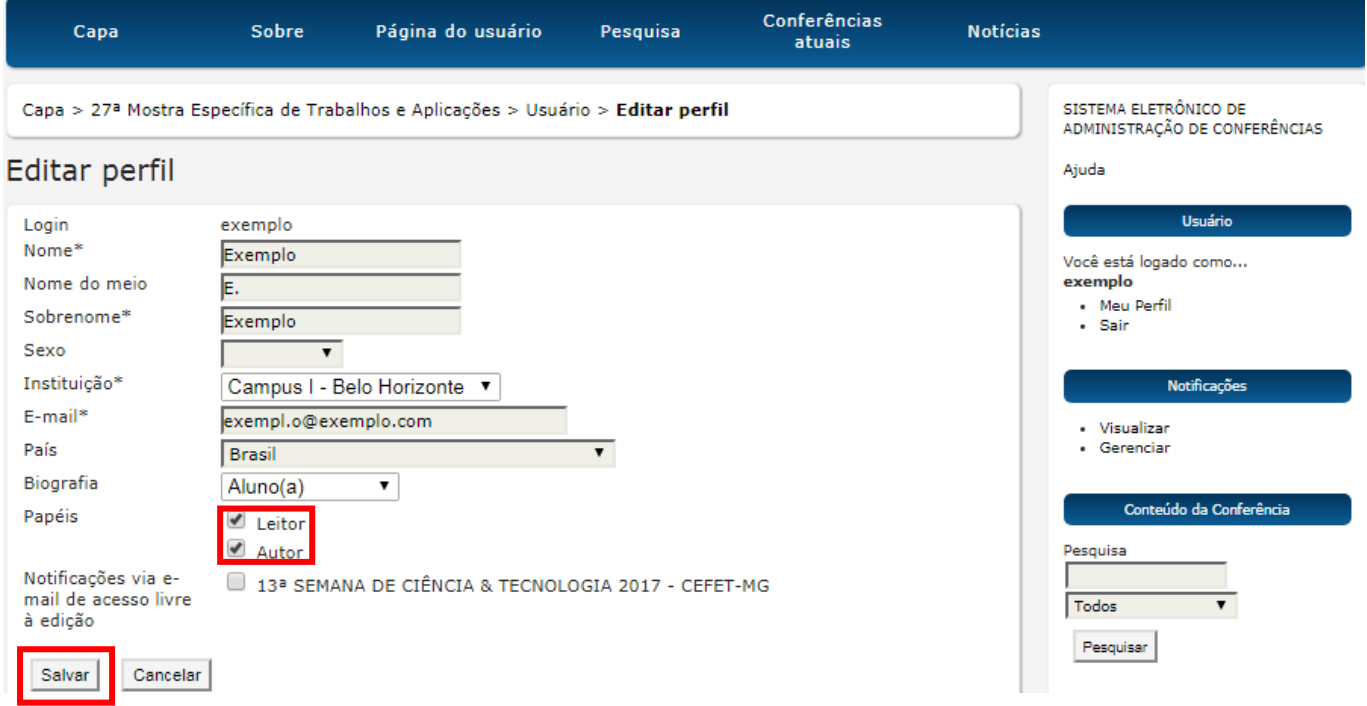

**9.** Para fazer a submissão de seu trabalho clique em cima de **[Nova submissão],** ou se já tiver feito a inscrição, e quiser ou precisar alterar algum dado, clique em cima de **Ativa.** Observe a tela abaixo.

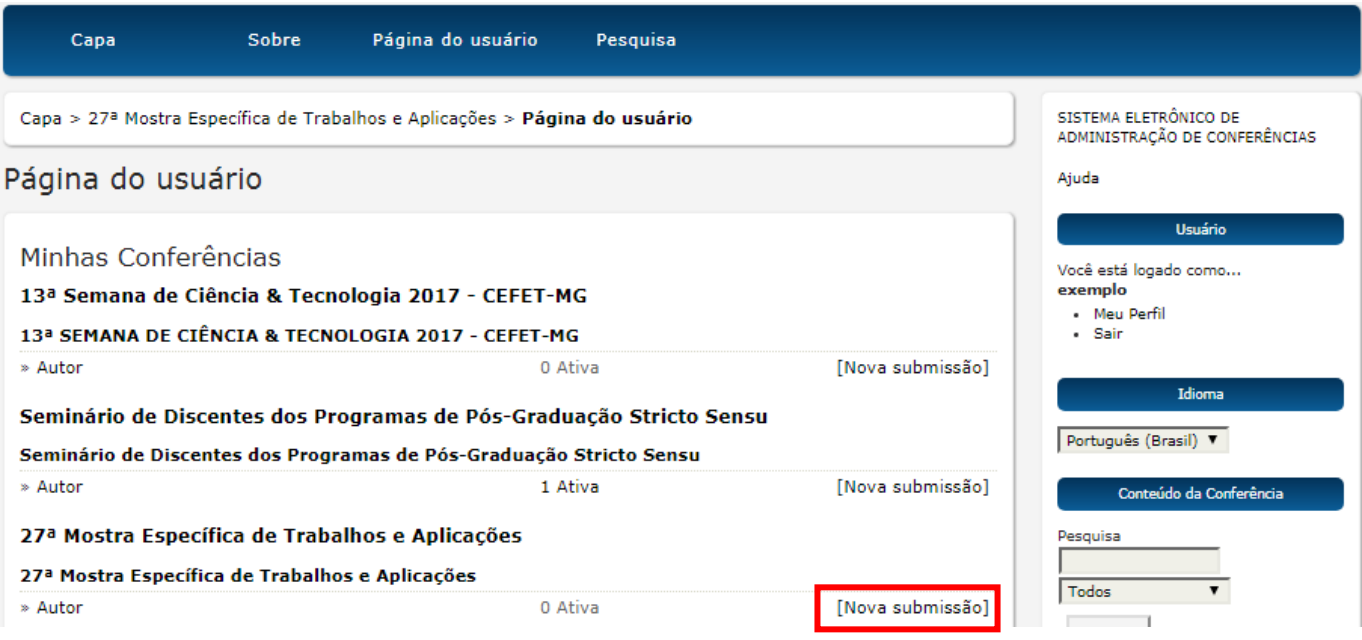

10. Será necessário seguir 4 passos para finalizar a inscrição. No 1º passo, escolha a modalidade apropriada para seu projeto, de acordo com o previsto em edital; leia atentamente as **Diretrizes para Submissão**, marcando TODAS as caixas de seleção; leia a **Declaração de Direito Autoral**, marcando a caixa de seleção indicando sua concordância com os termos previstos.

# Passo 1. Iniciar Submissão

1. INÍCIO 2. INFORMAR METADADOS 4. ENVIAR ARQUIVOS SUPLEMENTARES 4. CONFIRMAÇÃO

Após seu cadastro, os autores devem seguir os 5 passos de submissão por meio da interface do sistema para submissão e transferência de manuscritos e informações relevantes (com opção de transferir, inclusive, documentos suplementares, como resultados de pesquisa e outros recursos). Em caso de dificuldades com o processo, entre em contato com Leticia Rosa via e-mail.

## Modalidades da Conferência

Escolha a modalidade apropriada para a submissão (leia Seções e Políticas em Sobre a revista).

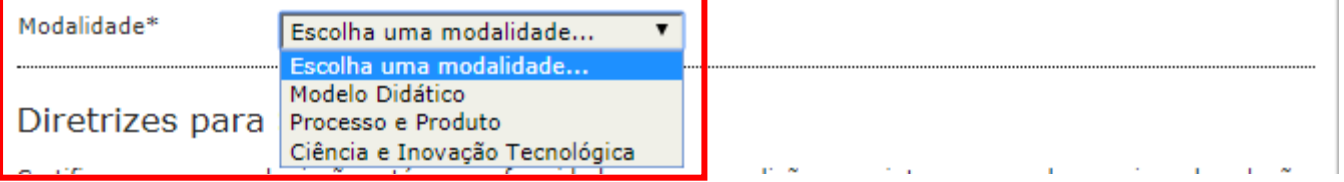

11. Na caixa de texto ao final da página, caso necessário, indique à organização a necessidade de recursos especiais à apresentação do trabalho e o interesse em participar da Feira Brasileira de Ciências e Engenharia (FEBRACE) 2018.

Comentários ao Diretor da Conferência

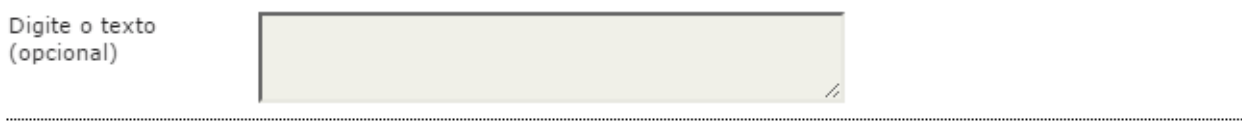

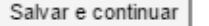

Cancelar

12. No segundo passo, preencha as informações de cada autor do trabalho. O papel de cada autor pode ser selecionado entre "Orientador(a)", "Coorientador" e "Aluno" no item **Biografia**. Basta clicar no botão "**Incluir Autor**", para incluir novos autores.

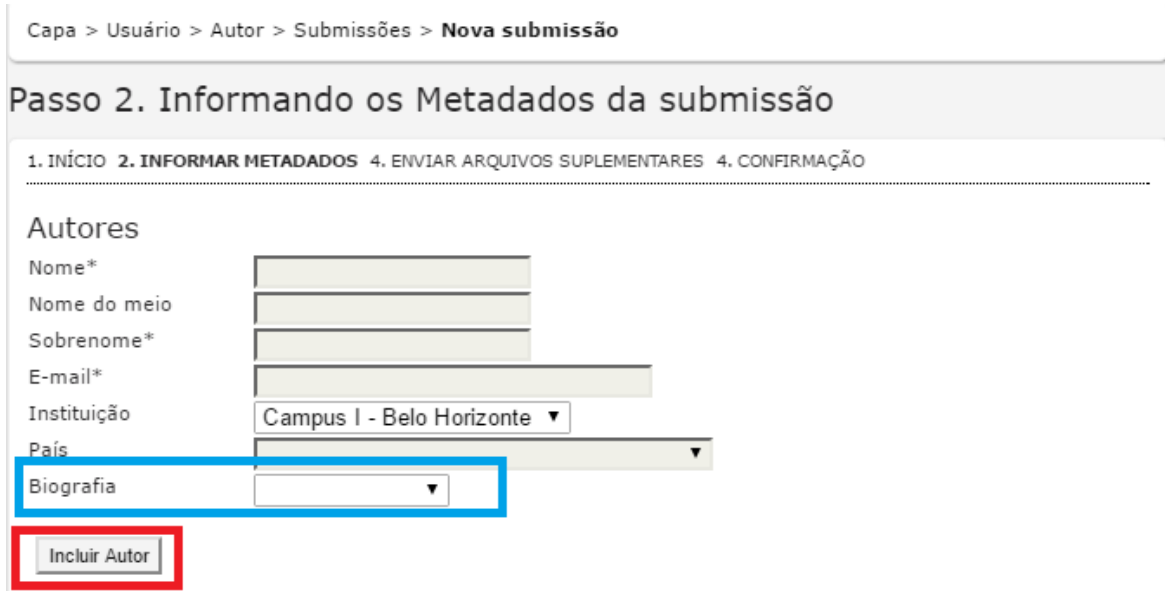

13. Insira o resumo, em acordo com Anexo 1 do Edital 85/2016:

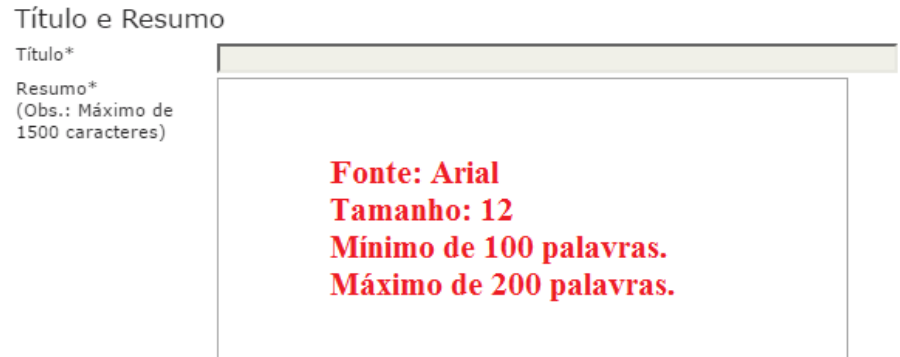

14. Na seção "**Agências de Fomento/ Programa"**, selecione a opção N.A., caso o trabalho não esteja associado a nenhum dos demais programas/ agências de fomento.

#### Agências de Fomento/Programas

Neste campo, indique o programa no qual seu projeto é vinculado, junto às Agências de Fomento. Caso seu trabalho não esteja vinculado a nenhum programa marque a alternativa N.A. - Não se aplica.

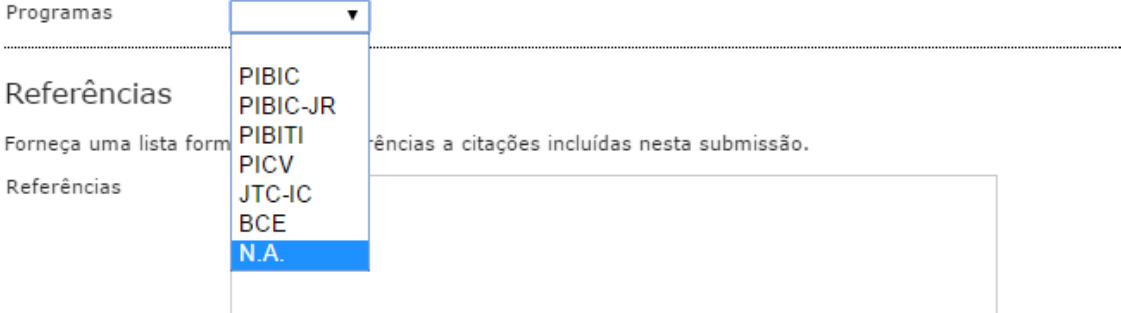

- 15. Não é obrigatório o preenchimento da seção "**Referências"**. Clique em **Salvar e continuar** para prosseguir à próxima etapa.
- 16. A próxima etapa permite ao autor submeter arquivos suplementares à inscrição do trabalho. Nenhum arquivo deverá ser submetido no ato da submissão do trabalho. Essa ferramenta será utilizada para a submissão do banner dos projetos selecionados para participarem do evento.

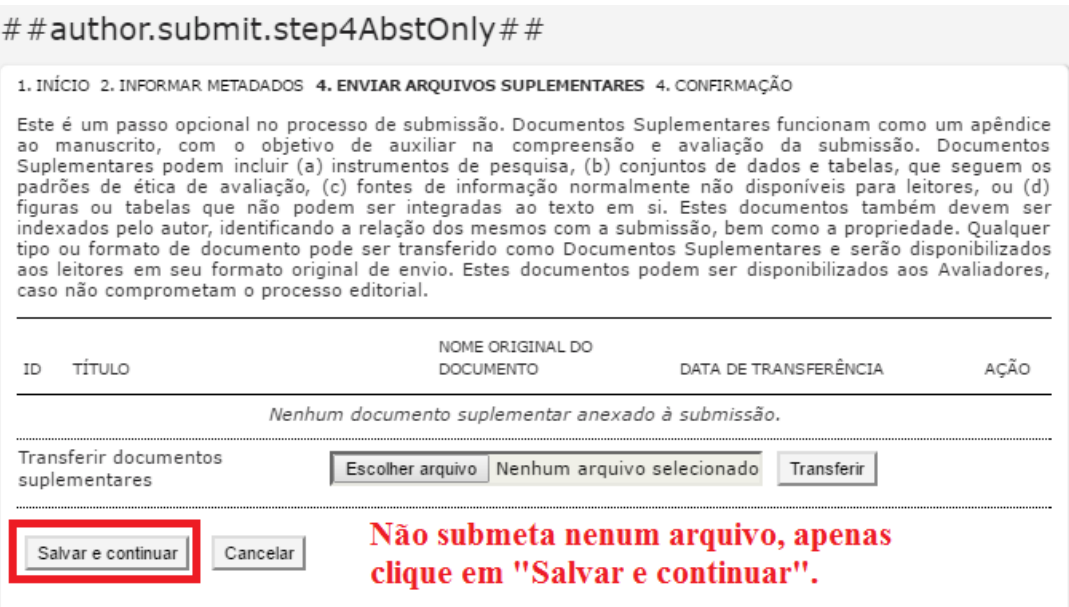

17. No 4º passo, basta clicar em "Concluir Submissão" para finalizar a submissão de seu trabalho.

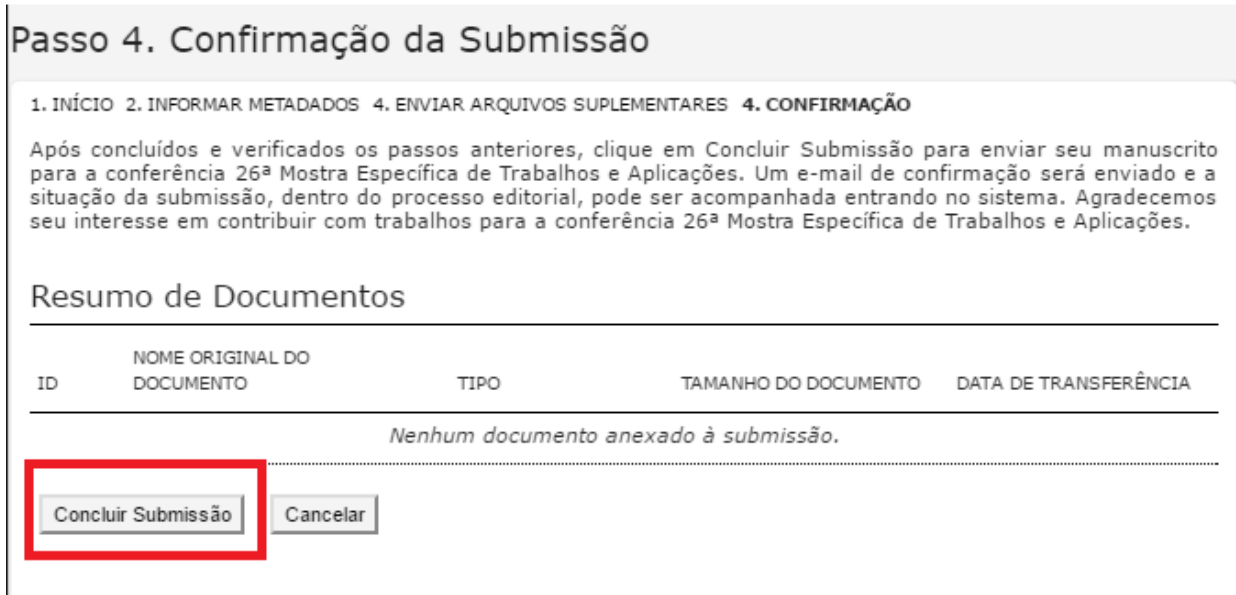

Parabéns, seu trabalho foi submetido com sucesso. Fique atendo às datas importantes do evento!